### Google 雲端協作平台 Easy go <https://goo.gl/T2s4Q4>

國立高雄師範大學 圖書資訊處 網路及資訊安全組 技術專員 吳思緯 E-mail:[s9338@mail.nknu.edu.tw](mailto:s9338@mail.nknu.edu.tw) 分機:1693

#### Outline

- 1. G Suite 教育版簡介
- 2. Google Drive 檔案管理
- 3. 線上文件、表單
- 4. 協作平台
- 5. 自製調 查問卷
- 6. 日曆
- 7. Q & A

- G Suite (原Google apps for Education)
	- 是Google的免費教育版雲端應用服務,提供申請者無容量限制的 Gmail信箱及Google Drive雲端 硬碟,以及協作平台等服務,詳細介紹可參考 G Suite[學習中心](https://gsuite.google.com.tw/learning-center/)。
- 優點
	- 無限容量空間 -> 可做個人資料備份
	-
	-
	- 網域視同校內信箱
	- 免費
- 
- 全天候穩定服務 -> 隨時隨地存取資料,不受校 內設備、電力維修影響
- [行動裝置登入管理](https://support.google.com/googleplay/answer/2521798?hl=zh-Hant) -> 登入方式如同個人Google帳號

- 哪裡可以找到我的帳號、密碼?
	- 帳號預設為教職員信箱的帳號,後面改為 @mail.nknu.edu.tw
	- 密碼預設為個人身分證字號後四碼 2 次
	- 參考[單一登入平台](https://sso.nknu.edu.tw/Staff/googleAppInfo.aspx) G Suite 說明頁面

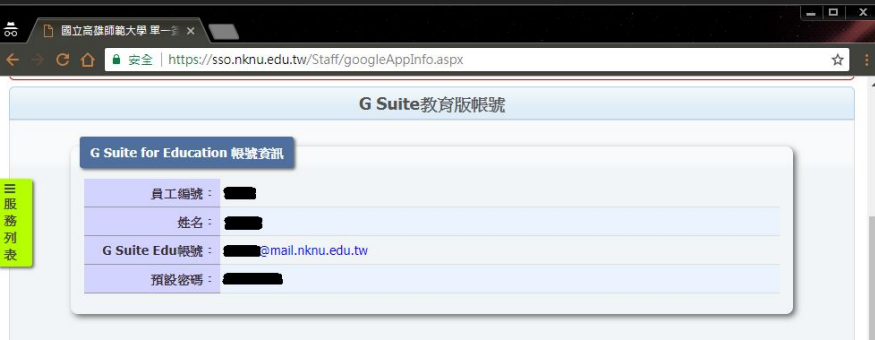

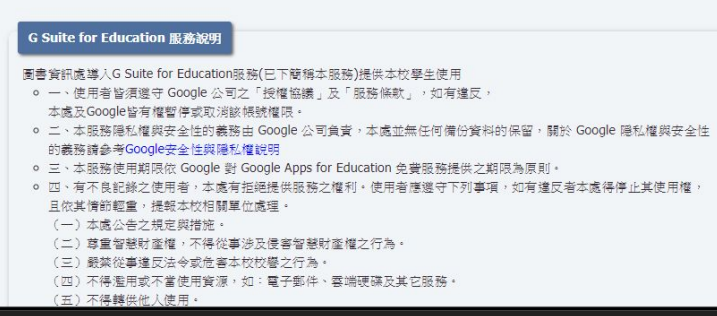

 $\bullet$ 推

蘭

- 登入
	- 前往 [www.google.com](http://www.google.com) ,按下右上角「登 入」
	- 輸入 G Suite 電子郵件地址
		- 例如: s9338@mail.nknu.edu.com, 按下繼續。
	- 輸入個人密碼,按下繼續。

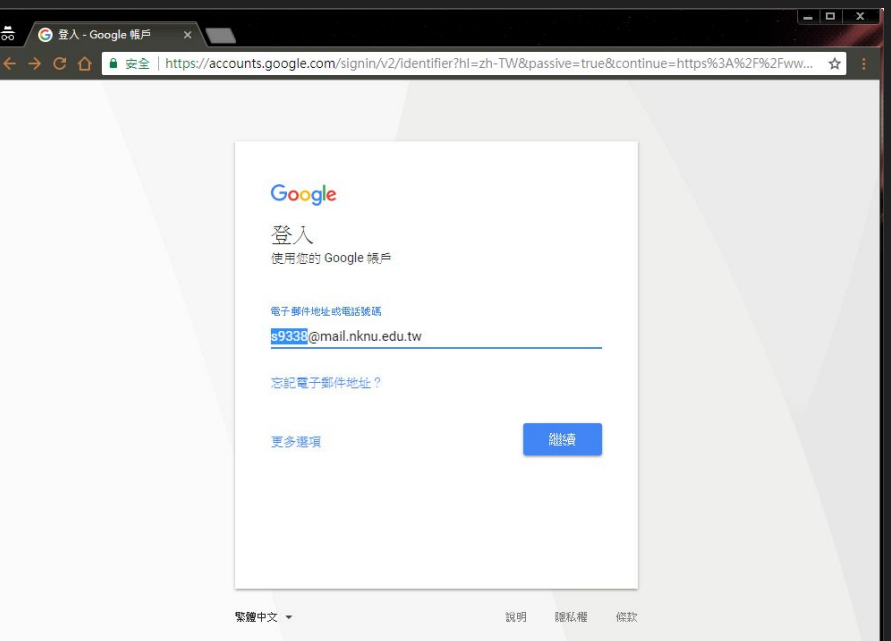

#### 自由操作練習

- 1. 找到個人G Suite教育版帳號、密碼
- 2. 前往 [www.google.com](http://www.google.com) 進行登入

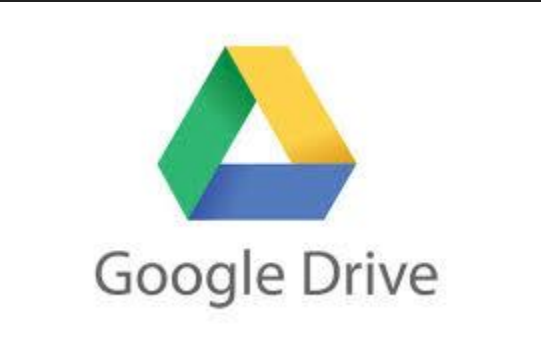

- 透過任何裝置存取檔案
	- 檔案同步處理完畢後,您就可以透過任何瀏覽器或裝置存取檔案。

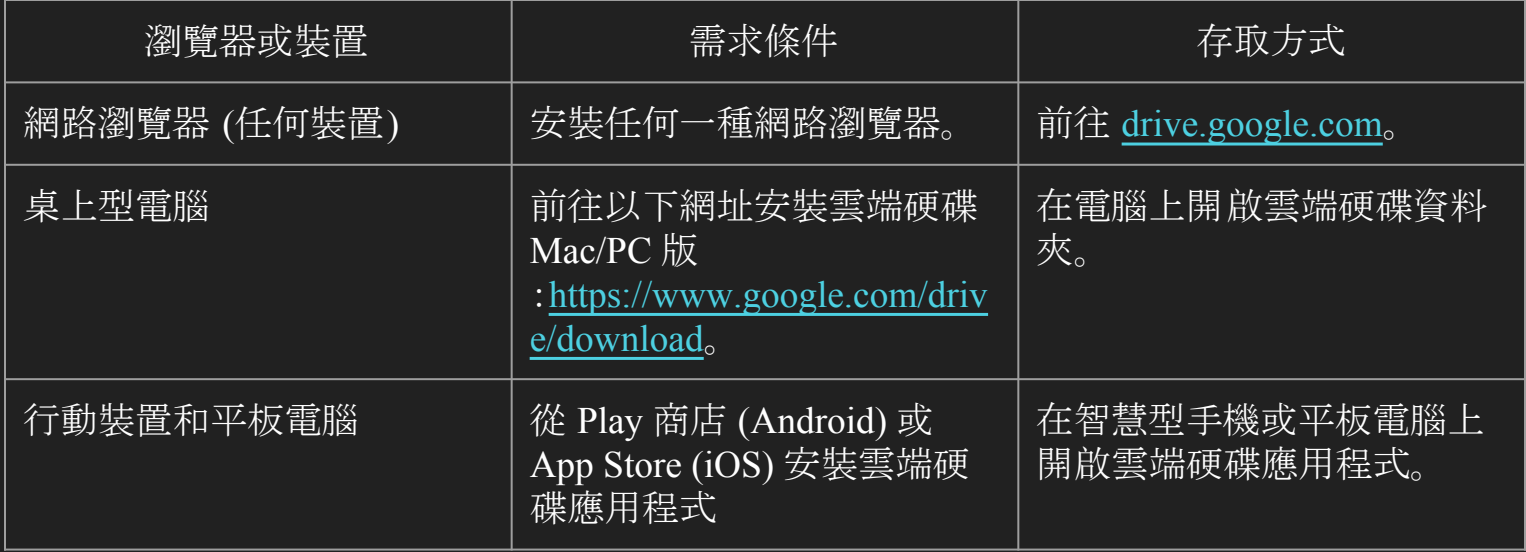

### Google Drive 檔案管理([學習中心](https://gsuite.google.com.tw/learning-center/products/drive/))

- 上傳及儲存
	- 使用瀏覽器,透過雲端硬碟線上版上傳 檔案
		- i. 從右上角九宮格,進入 [雲端硬碟](https://drive.google.com/)
		- ii. 按一下 新增,然後選取 [檔案上傳] 或 [資料夾上傳],接著選擇您要上 傳的檔案或資料夾。
			- 如果使用的是最新版本的 Chrome 或 Firefox®,可以直 接將電腦中的檔案拖曳到瀏 覽器的雲端硬碟頁面

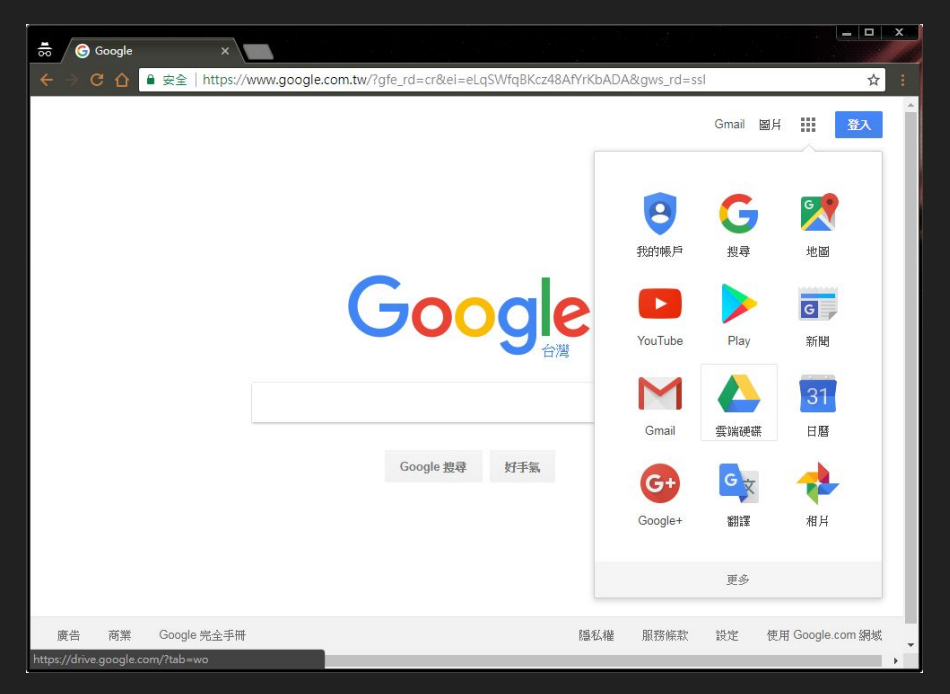

- 上傳及儲存
	- 使用桌面同步用戶端儲存檔案
		- i. 下載Mac/PC[版雲端硬碟](https://www.google.com/drive/download/)
			- (右上角齒輪,選擇下載雲端硬碟 )
		- ii. 按一下 [下載雲端硬碟],然後選取  $[Mac \, \overline{f}$  PC $]$
		- iii. 按一下 [接受並安裝]
		- iv. 依照操作說明安裝雲端硬碟

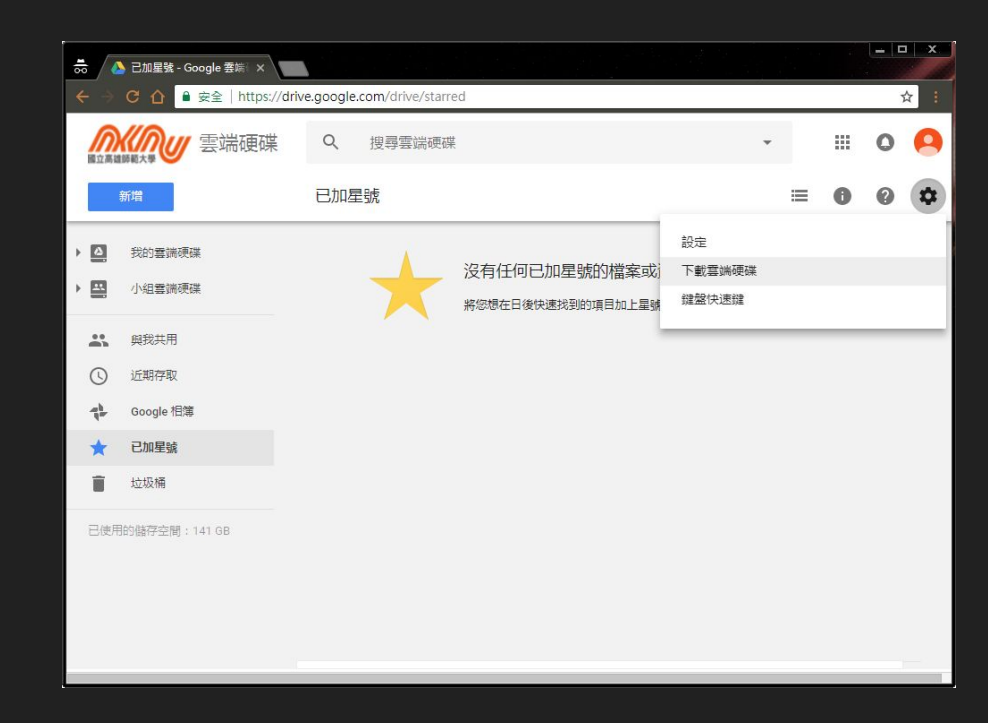

- 上傳及儲存
	- 根據您的裝置選擇下列其中一個選項:
		- i. Android 手機或平板電腦:開啟Play 商店 。
		- ii. iOS 裝置:開啟 App Store。
	- 尋找並安裝「Google 雲端硬碟」應用程 式。
	- [https://www.youtube.com/watch?v=5tthVEz](https://www.youtube.com/watch?v=5tthVEzX-UI) [X-UI](https://www.youtube.com/watch?v=5tthVEzX-UI)

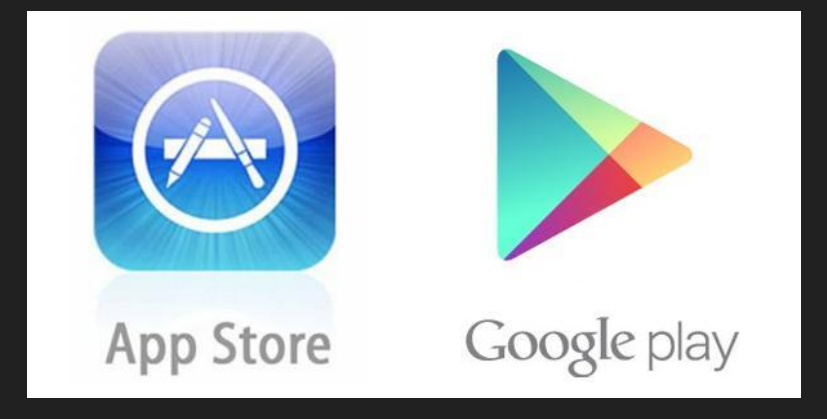

- 管理及搜尋
	- 將所有檔案儲存到雲端硬碟後,您可以使用以下幾種主要方式管理檔案。
		- 建立資料夾
			- 每當您建立新資料夾時,無論您是使用電腦的雲端硬碟資料夾或雲端硬碟線上版, 新資料夾都會自動顯示在您的裝置中,讓您使用任何裝置都能有效管理檔案。
		- 將檔案移至資料夾
			- 將雲端硬碟中的檔案移到您所建立的資料夾,便於管理檔案。
			- 使用線上版:
				- a. 選取您要移動的檔案。
				- b. 按一下 : , 然後選取 [移至]。
				- c. 選取資料夾,然後按一下 [移動]。
			- 您也可以將檔案拖曳到畫面左側的「我的雲端硬碟」。
			- 使用電腦:選取您要移動的檔案,然後將檔案拖曳到雲端硬碟中的任何資料夾,做法 就和您平常在電腦上移動任何其他檔案的方式相同。

- 同步及存取
	- 您只要將檔案儲存到雲端硬碟,就可以透過任何電腦、智慧型手機或平板電腦存取檔案。當您變 更或刪除其中一處儲存的檔案時, 雲端硬碟也會在其他裝置上進行相同的變更,讓您無需重複 操作。
- 查看同步處理狀態
	- 使用線上版:當系統顯示「上傳完成」時,表示您的檔案已成功上傳,並可透過任何瀏覽器,或已 安裝雲端硬碟的裝置存取。
	- 使用電腦:只要將檔案拖曳到雲端硬碟資料夾,系統就會自動同步處理到雲端硬碟線上版 (同步 處理作業可能需要一段時間 )。
		- 檔案顯示 <mark>⑦</mark>時,表示尚未同步到雲端硬碟。
		- 檔案顯示 / 時, 表示已成功完成同步處理, 並可透過任何瀏覽器或已安裝雲端硬碟的裝 置存取。

- 刪除檔案
	- 如果您在任一裝置上將您所擁有的檔案從雲端硬碟中移除,系統會自動將該檔案 從您所有裝置 的雲端硬碟和雲端硬碟線上版中一併移除 。
		- 注意:您擁有的檔案遭到刪除後,將會移至雲端硬碟的「垃圾桶」中,且仍會佔用總儲存空 間,直到您在雲端硬碟線上版中將檔案永久刪除為止。
	- 使用線上版:
		- 選取您要移除的檔案或資料夾,然後按一下
		- 永久刪除檔案:如要將檔案永久刪除,請在「垃圾桶」中選取要刪除的檔案,然後按一下 [永 久刪除]。如要永久刪除「垃圾桶」中的所有檔案,請按一下 垃圾桶,然後選取 [清空垃圾 桶]。
	- 使用電腦:
		- 您只需選取要刪除的檔案或資料夾,然後用平常在電腦中刪除其他檔案的方式予以刪除 即可。

- 還原已刪除的檔案
	- 如果您改變心意,可以將已刪除的檔案還原到雲端硬碟。
		- 使用線上版:在雲端硬碟的「垃圾桶」中選取您要還原的檔案,然後按一下 [還原]。
		- 使用電腦:您在電腦的雲端硬碟資料夾中移除的檔案,會移至您的資源回收筒。您可以在 電腦上用還原一般檔案的方式,將這類檔案還原。

#### **●** 共用及協作

- 共用檔案,並設定存取層級與瀏覽權限
	- i. 可應用於email傳送大型檔案
	- ii. 透過文件、試算表、簡報和表單 與其他人協 同合作(下一小節)
- 使用線上版
	- i. 選取您要共用的檔案或資料夾。
	- ii. 按一下  $\blacksquare$ 。

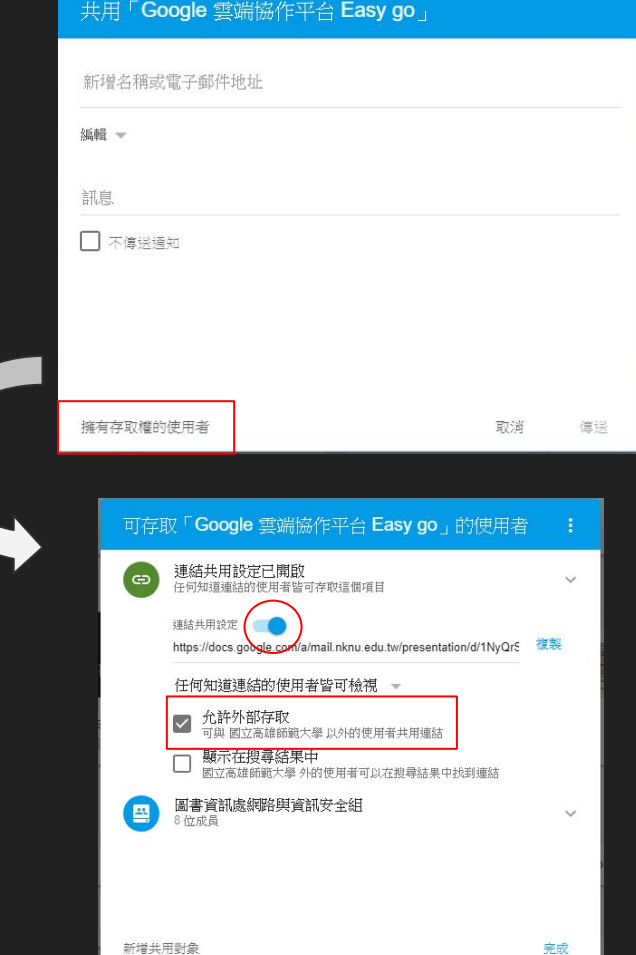

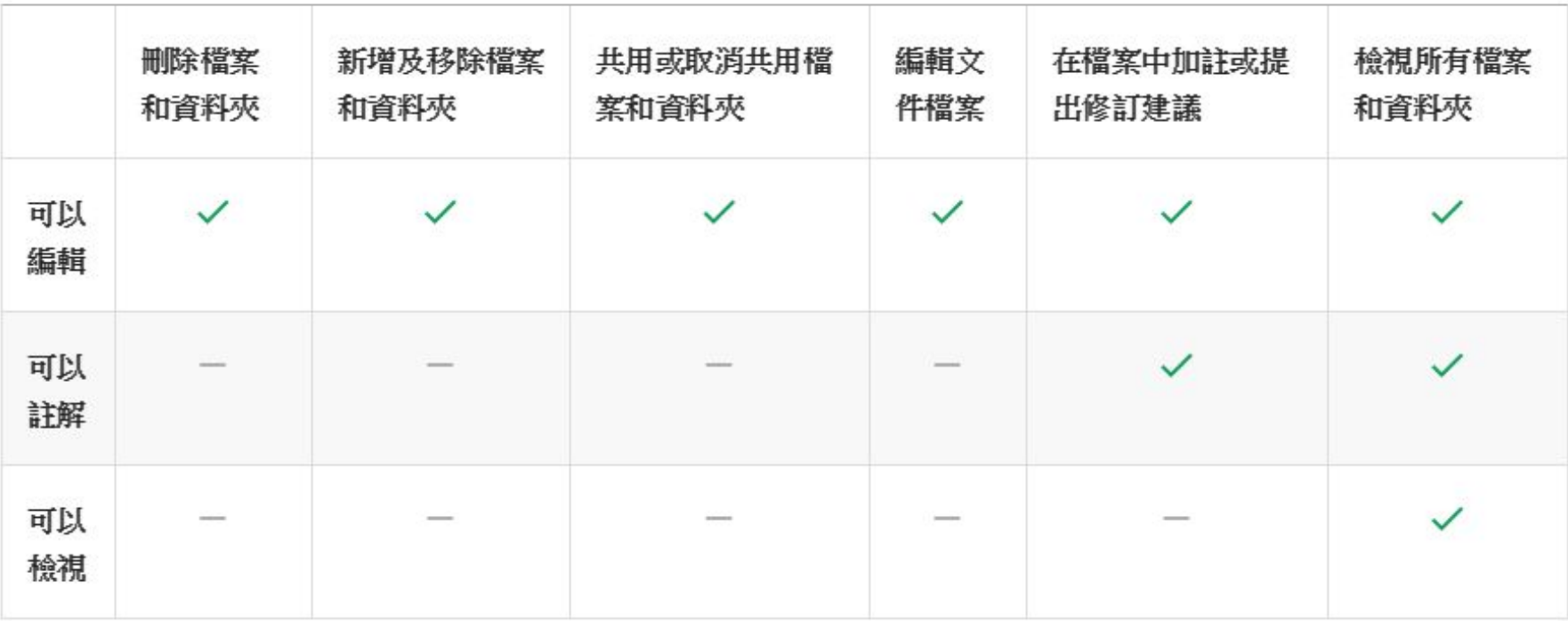

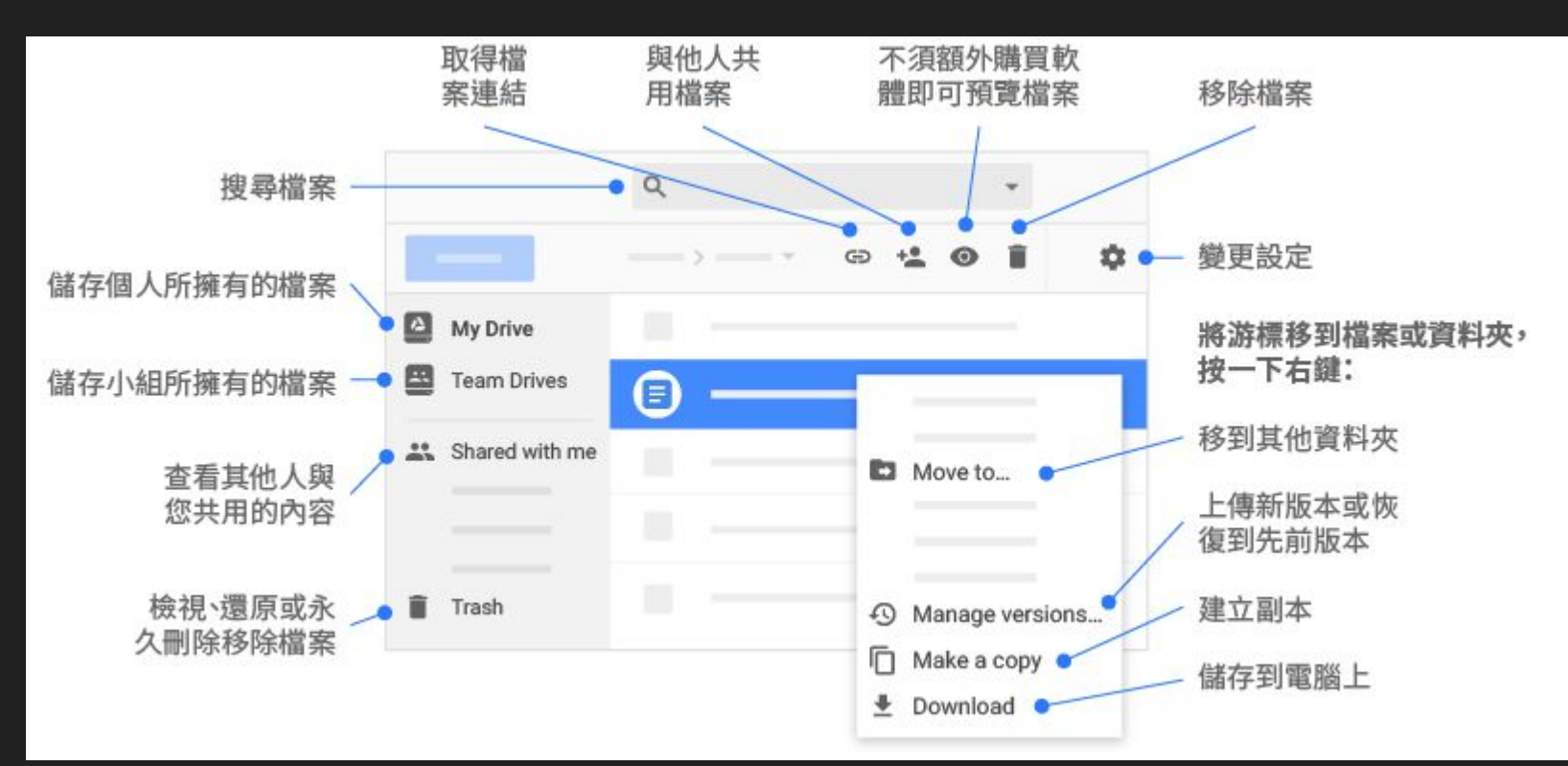

#### 自由操作練習

- 1. 開啟[雲端硬碟頁面](https://drive.google.com/drive/u/1/my-drive)
- 2. 下載PC版雲端硬碟,並安裝
- 3. 透過瀏覽器,或本機電腦資料夾
	- a. 上傳檔案並觀察同步情形
	- b. 刪除檔案,並從垃圾桶中進行復原
- 4. 於email中使用Google Drive連結傳送檔案
	- a. 上傳檔案,並設定共用權限為「允許外部存取」
	- b. 取得共用連結
	- c. 將共用連結貼於email中,寄送給鄰近同仁

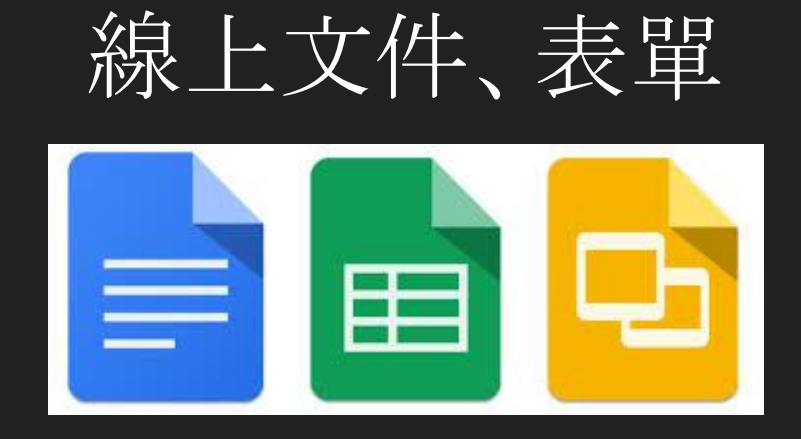

### 線上文件、表單 ([學習中心](https://gsuite.google.com.tw/learning-center/products/docs/get-started/))

- 建立新文件
	- 在雲端硬碟中,依序點選 [新增] > [Google 文件] or [Google 試算表] or [Google 簡報]。

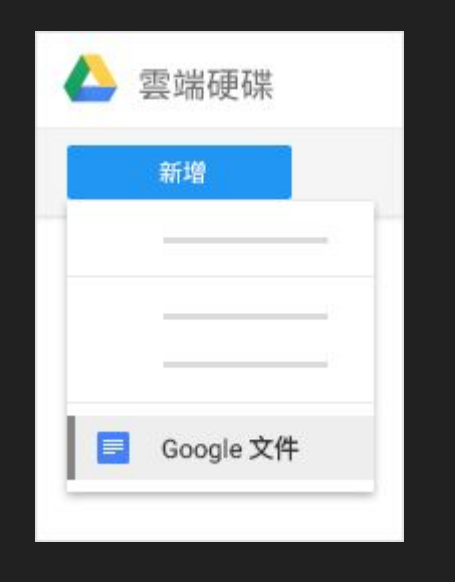

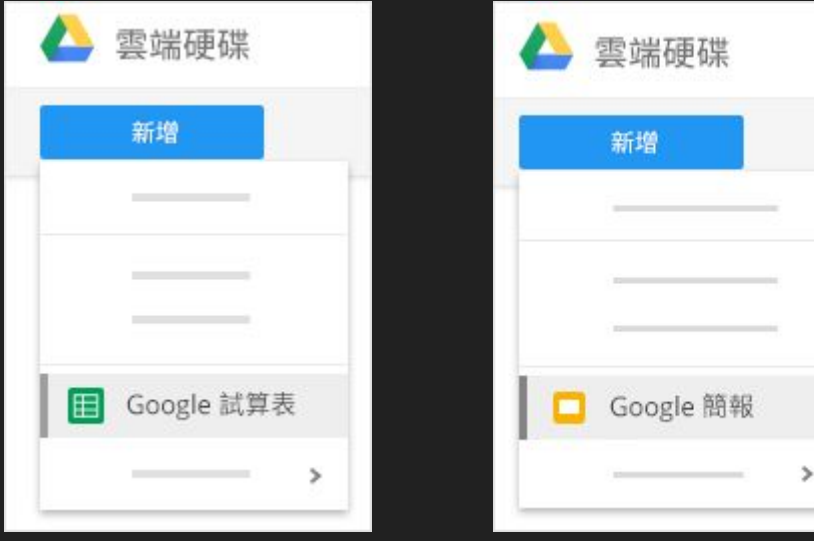

#### 線上文件、表單

- 建立新文件
	- 匯入現有的文件,並轉換成 Google 文件
		- i. 前往 Google 雲端硬碟。
		- ii. 依序點選 [新增] > [檔案上傳],然後選擇電腦中的文字文件。
		- iii. 在您要進行轉換的檔案上按一下滑鼠右鍵,然後依序選取 [選擇開啟工具] > [Google 文 件]。

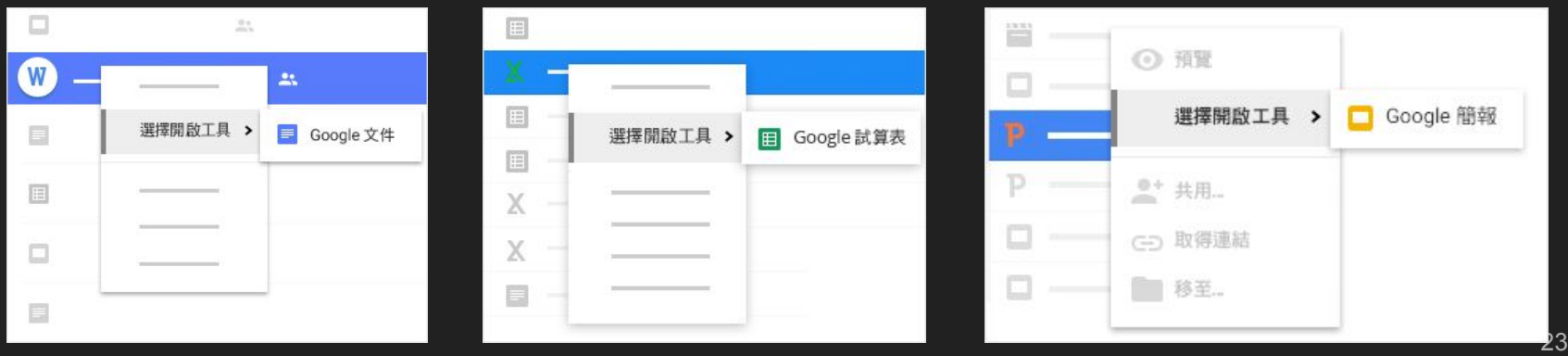

#### 線上文件、表單

#### **●** 共用及協作

- 如要與其他人員在同一份文件中作業,只要共用文件就可以了。 使用者可以同時編輯一份文件, 您也可以即時查看其他使用者變更的內容。
- 與小組成員共用
	- 如何將您所擁有或可編輯的檔案與他人共用:
		- 1. 開啟您要共用的檔案。
		- 2. 按一下 共用。
		- 3. 輸入您要共用的使用者電子郵件地址或 Google 群組。
		- 4. 選擇您要授予使用者的存取權限:
			- a. 可以編輯:協作者可以新增及編輯 內容,也可以新增註解。
			- b. 可以註解:協作者可以新增註解,但無法編輯 內容。
			- c. 可以檢視:使用者可以檢視檔案,但無法編輯或新增註解。
		- 5. 按一下 傳送。
		- 6. 您的共用對象都會收到一封電子郵件,裡面包含文件連結。

#### 線上文件、表單

- 下載至個人電腦 (以Google文件為例)
	- 如要下載文件並使用其他程式開 啟,請依序點選 [檔案] > [下載格式],選擇下列任一格式:
		- Microsoft Word (.docx)
		- OpenDocument 格式 (.odt)
		- RTF 格式 (.rtf)
		- PDF 文件 (.pdf)
		- 純文字 (.txt)
		- 網頁 (經過壓縮的 .html)

#### 自由操作練習

- 1. 進[入雲端硬碟頁面](https://drive.google.com/drive/u/1/my-drive),建立一個資料夾
- 2. 建立一個 [Google 文件] or [Google 試算表] or [Google 簡報] 檔案
	- a. 或從本機電腦上傳一個檔案,在 Google Drive中轉換成Google文件
- 3. 詢問鄰近同仁G suite帳號,將其加入共用編輯權限
- 4. 請同仁至信箱收信後,開啟信中連結並試用共同編輯功能
- 5. 將檔案下載至本機電腦

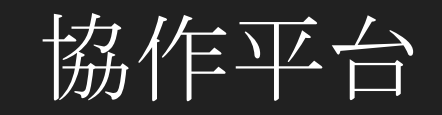

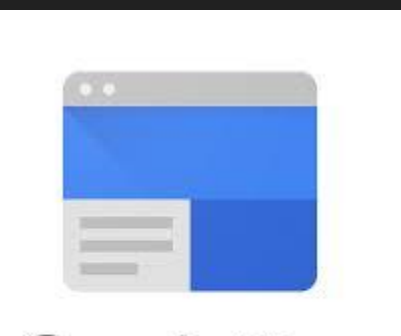

### 協作平台 ([學習中心](https://gsuite.google.com.tw/learning-center/products/sites/get-started/))

- 您無需網頁設計人員、程式設計人員或 IT 人員的協助,就能輕鬆打㐀內部專案 中心、小組網站、對外公開網站,還有更多豐富功能。
- 您可以建立單一平台,匯集所有重要資訊 (包括影片、圖片、日曆、簡報、文件、 資料夾和文字), 並透過快速安全的方式與整個機構共用, 或是公開給所有使用 者瀏覽。

#### 協作平台

- 建立協作平台
	- <sup>在</sup> Google 協作平台中,依序按一下 [新增] > [更多] > [Google 協作平台]。
- 為協作平台命名:
	- 協作平台文件名稱:即檔案名稱,協作平台文 件名稱只有您看得到。
	- 協作平台名稱:在視窗標題列中顯示的協作 平台名稱。
	- 頁面標題:協作平台中的每個頁面都必須設 有標題,標題會顯示在頁面頂端。頁面標題 也會顯示在導覽選單中。

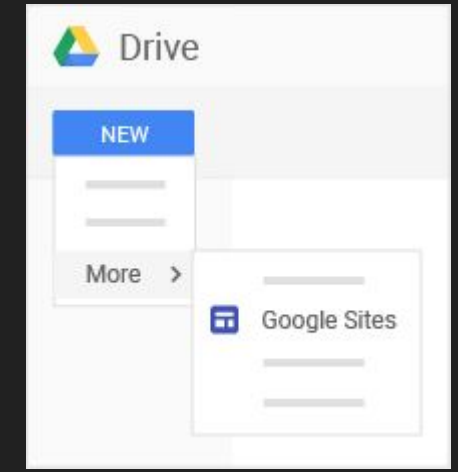

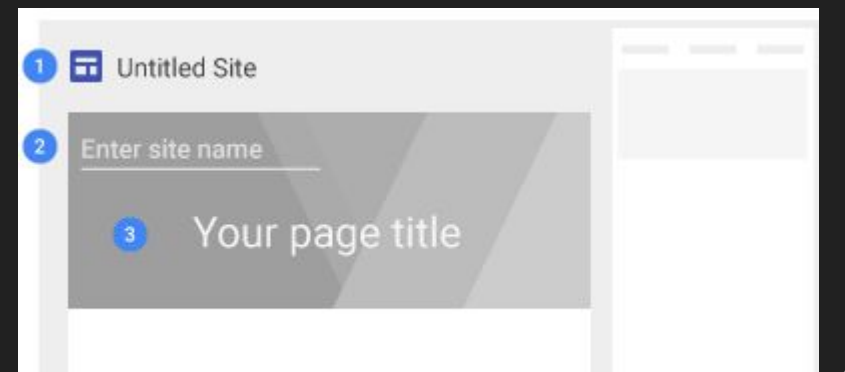

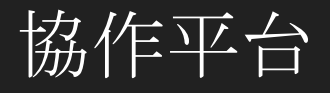

- 增添協作平台內容:
	- a. 在右側選取要新增內容的頁面。
	- b. 按一下 [插入]。您也可以在要新增內容的頁面上按兩下。
	- c. 選擇您要新增的內容:
		- 文字方塊:可編輯之文字區塊
		- 嵌入網址:加入超連結網址
		- 圖片:搜尋網路或雲端硬碟上之圖片
		- 上傳:本機電腦圖片
		- Google 雲端硬碟: 加入雲端硬碟上之 檔案或資料夾
		- Google 嵌入項目: Youtube、日曆、地圖
		- Google 文件:加入Google文件、Google簡報、Google試算表

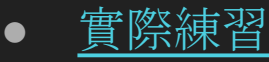

#### 自由操作練習

- 1. 開啟[協作平台頁面](https://sites.google.com/create?usp=jotspot_cb&authuser=1)
- 2. 建立一個個人網站,加入多個新頁面
	- a. 個人簡介
	- b. 相關成就/作品
	- c. 聯絡資訊
	- d. …
- 3. 美化頁面:更換主題樣式、圖片等

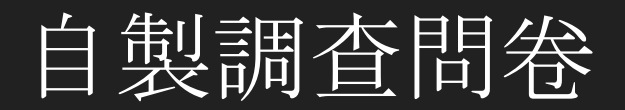

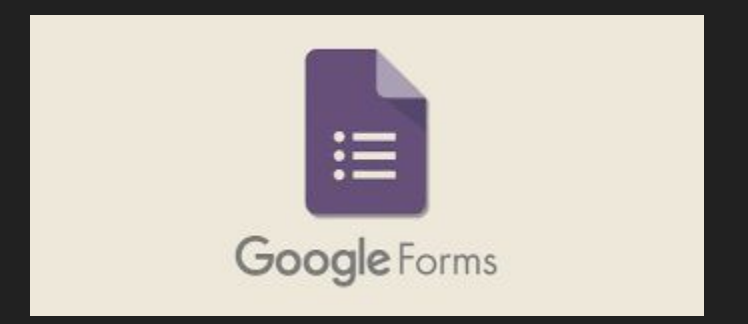

#### 自製調查問卷 ([學習中心](https://gsuite.google.com.tw/learning-center/products/forms/get-started/))

- 使用Google表單
	- 您可以
		- 管理活動報名資料
		- 快㏿進行意見調查
		- 收集電子報訂閱者的電子郵件地址
		- 建立隨堂小考
	- Google 表單可讓您直接透過網路瀏覽器製作及分析問 卷調查,無需安裝特殊軟體。

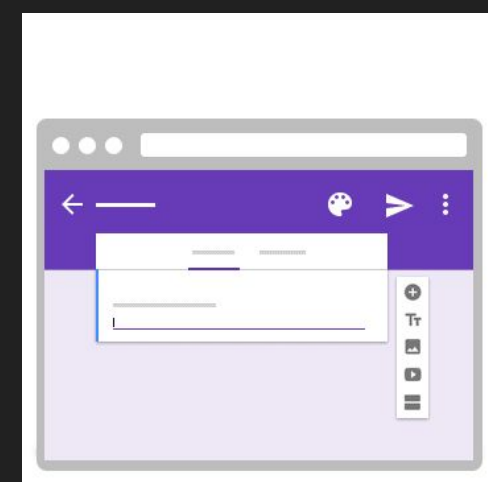

#### 自製調 查問卷

- 建立新表單
	- 透過表單首頁:按一下「建立新表單」圖示 建立 新簡報。
	- 透過 Google 雲端硬碟:依序按一下 [新增] > [ 更 多] > [Google 表單]。

- 自行設計表單
	- 重新命名表單:按一下 [無標題表單] 然後輸入 新名稱。
	- 變更表單外觀與風格:在頂端按一下 可變更背 景顏色,按一下 可變更表單主題。您可以選擇 現有主題,也可以上傳相片自行製作主題。

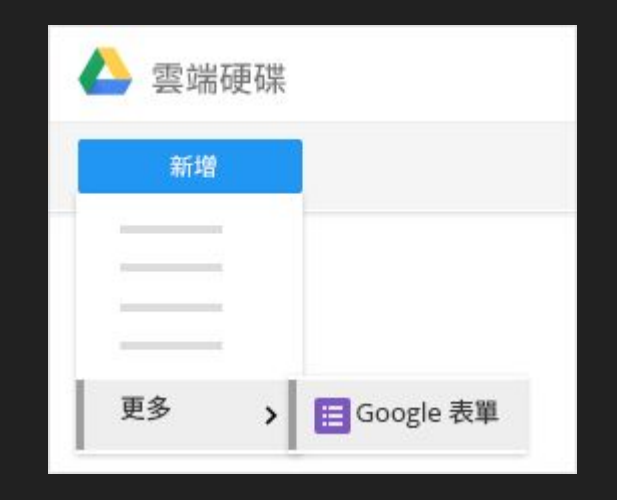

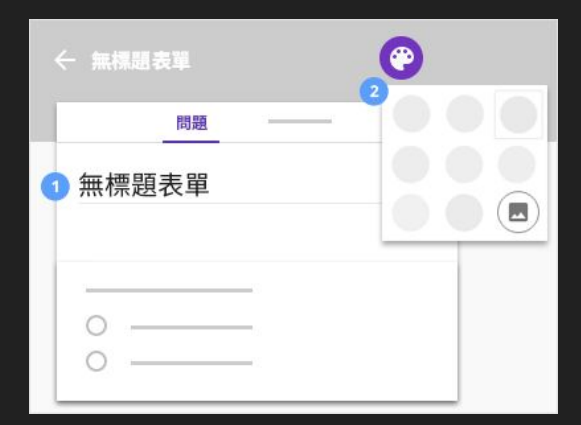

#### 自製調查問卷

- 新增及編輯問題
	- 新增問題:如要在表單中新增問題,請按 一下 中冷後選取下列其中一種問題類 型

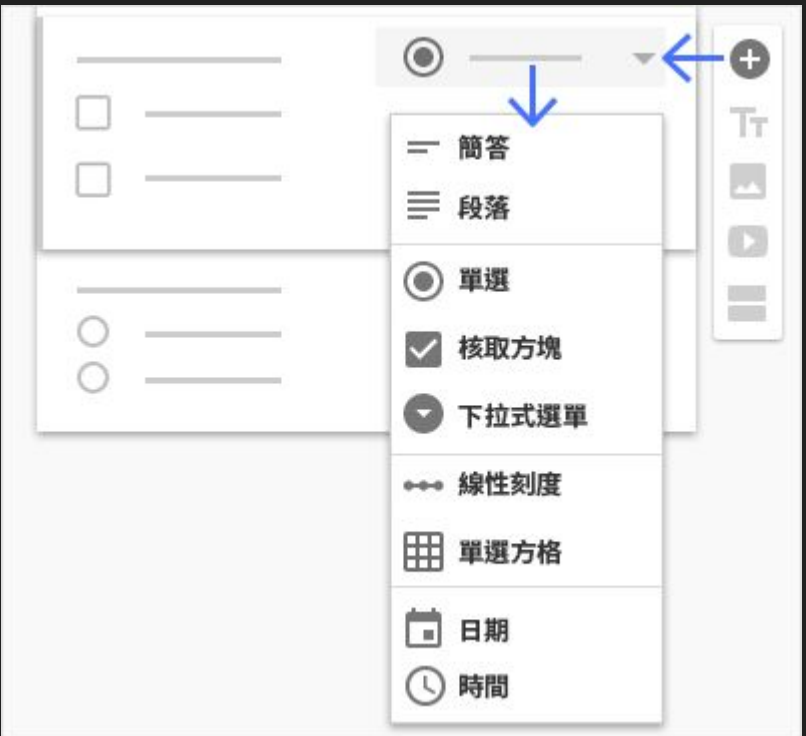

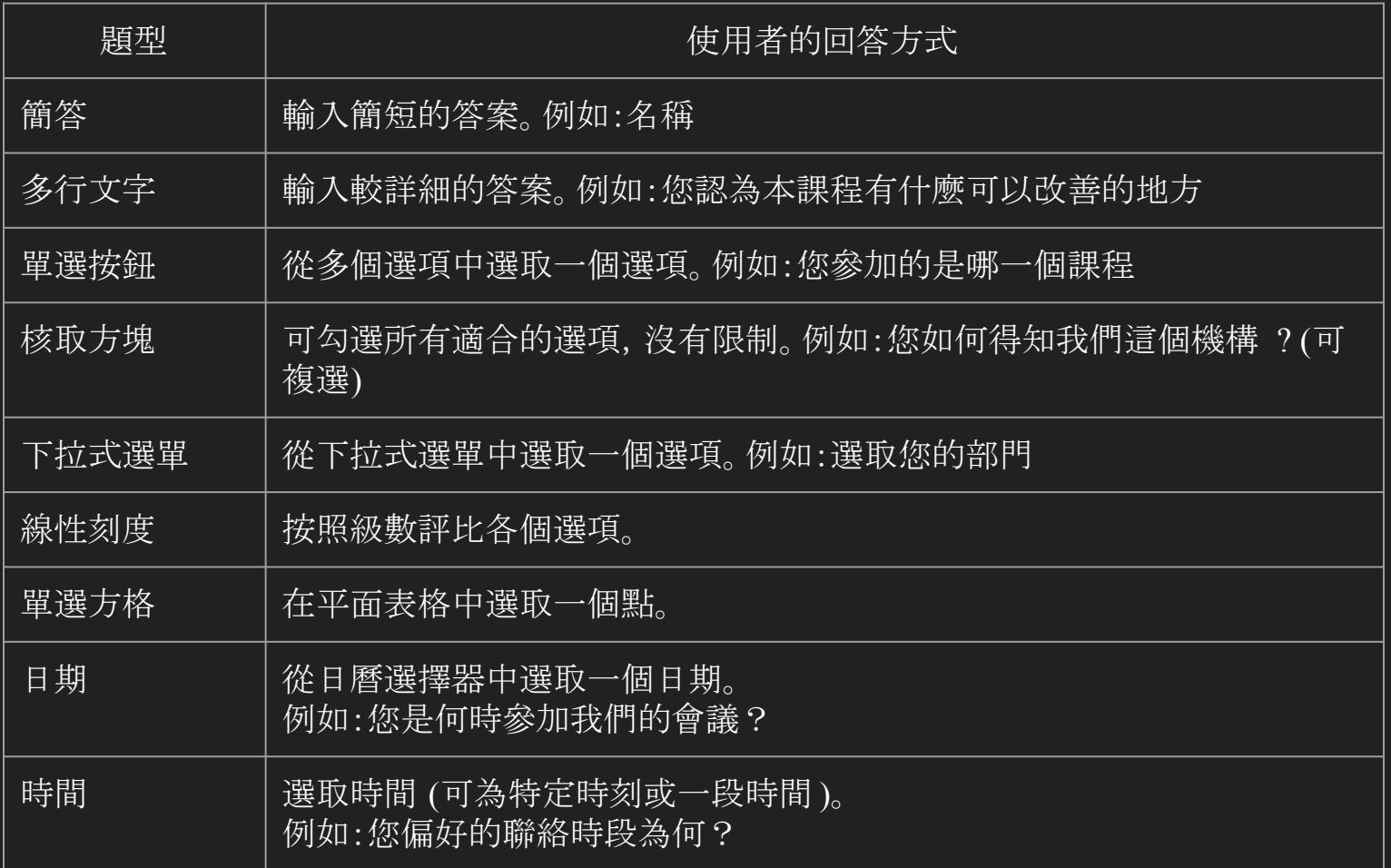

#### 自製調查問卷

- 選擇收集回應的位置
	- a. 您可以在「回應」分頁中看到表單 內的回應。 b. 按一下<mark>工</mark>即可將回應傳送到試算表。

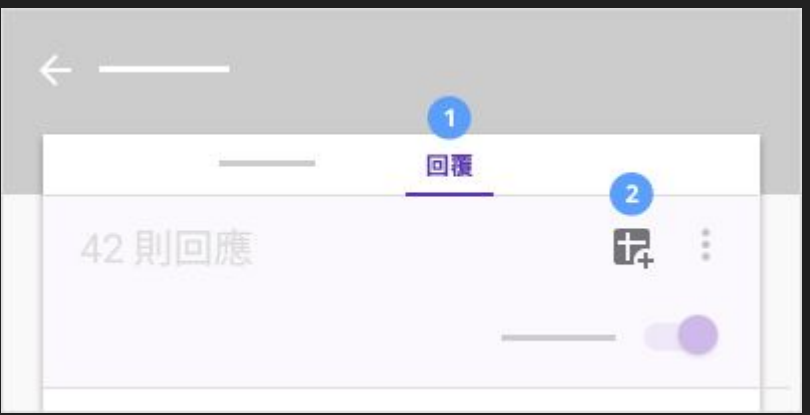

#### 自由操作練習

- 1. 進入Google[表單頁面](https://docs.google.com/forms/u/1/)
- 2. 建立滿意度問卷
	- a. 簡答:姓名
	- b. 簡答:電子郵件
	- c. 單選按鈕:性別 (男性 or 女性 )
	- d. 多行文字:對本課程的建議 ?
	- e. 線性刻度:對本課程的滿意度 ?
	- f. 日期:上課的日期
- 3. 發布表單,mail邀請鄰近同仁填答
- 4. 查看填答者回覆

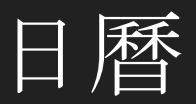

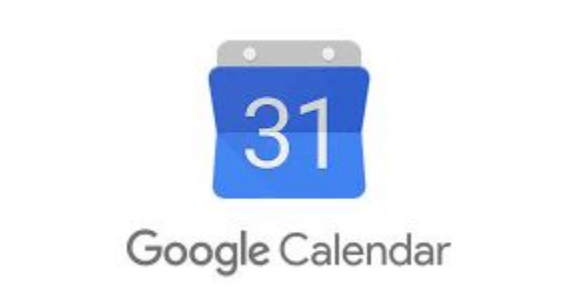

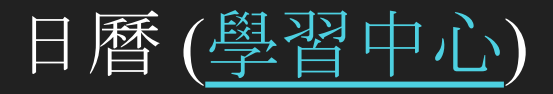

- Google 日曆可協助您迅速排定會議和活動時間,還能夠針對即將舉辦的活動發 出相關提醒,讓您隨時掌握接下來的情況。
- 您可以輕鬆利用 Google 日曆安排一次性的活動 (例如一般會議) 以及週期性活 動 (例如員工會議)。
	- 您收到某人發出的活動邀請時,只要按一下就可以讓所有人知道您是否要參加這項活動!

日曆

- 建立活動
	- 前往 calendar.google.com 。 按一下 建立
- 邀請他人參加您的活動
	- 在「活動詳細資訊」頁面中找到「新增」部 分,然後按一下 [邀請對象 ] 。
	- 在方塊中輸入使用者名稱的前幾個字母 或電子郵件地址。系統會在您輸入的同時 顯示機構目錄中相符的地址。
	- 點選系統提供的其中一個建議人選,將該 使用者新增到活動中。如果系統未顯示相 關建議,請輸入邀請對象的完整電子郵件 地址,然後點選 [新增 ] 。

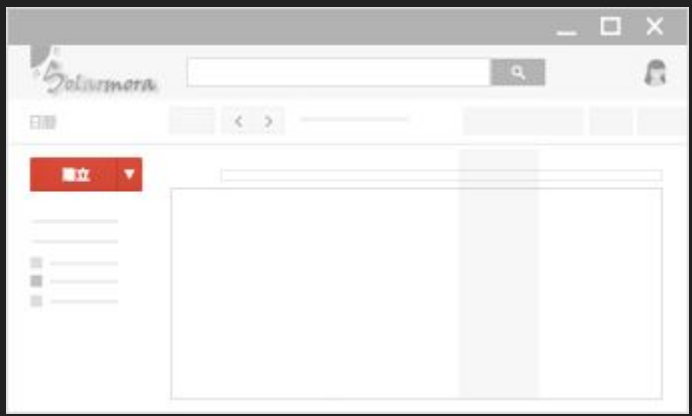

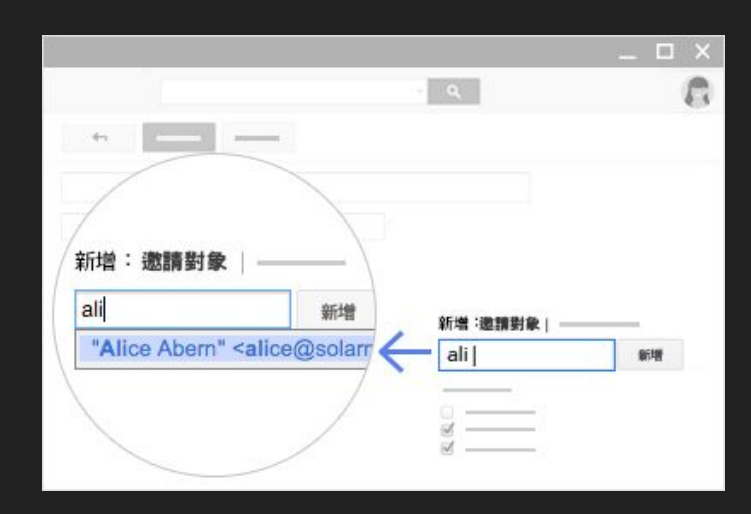

日曆

- 新增活動提醒
	- 如要確保自己不會忘記活動,您可以設定相關通知,透過電子郵件、手機或電腦接收提醒。
	- 新增或變更特定活動的通知
		- i. 在日曆中點選該活動,然後按一下 [編輯活動]
		- ii. 在「通知」部分中,選擇活動提醒的接收方式
		- iii. 按一下 儲存。

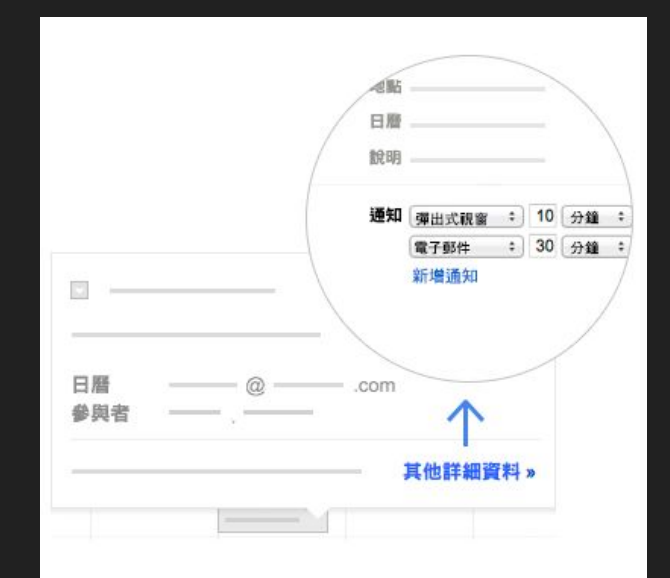

日曆

#### ● 共用日曆

- 按一下日曆名稱旁邊的 日曆下拉式箭頭。
- 按一下 [共用此日曆]。
- 輸入共用對象的電子郵件地址及設定相關權限。
- 按一下 [儲存]。

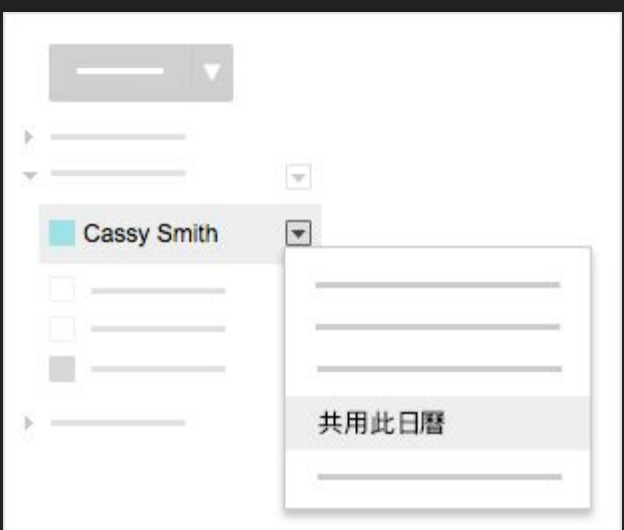

#### 自由操作練習

- 1. 進入Google[日曆頁面](https://calendar.google.com/calendar/b/1/render?tab=oc#main_7%7Cmonth)
- 2. 建立一則新活動
	- a. 日期設定為今日
	- b. 時間設定為距現在5分鐘後
	- c. 邀請鄰近同仁參與,確認是否收到邀請 mail
- 3. 設定活動提醒
	- a. 活動前0分鐘提醒,待所設定之時間到時觀察是否出現通知
- 4. 與鄰近同仁共用日曆,觀察是否可看到彼此日曆活動

# **Q & A**